### STEP 1: Log into Navigate using your CUNY login credentials

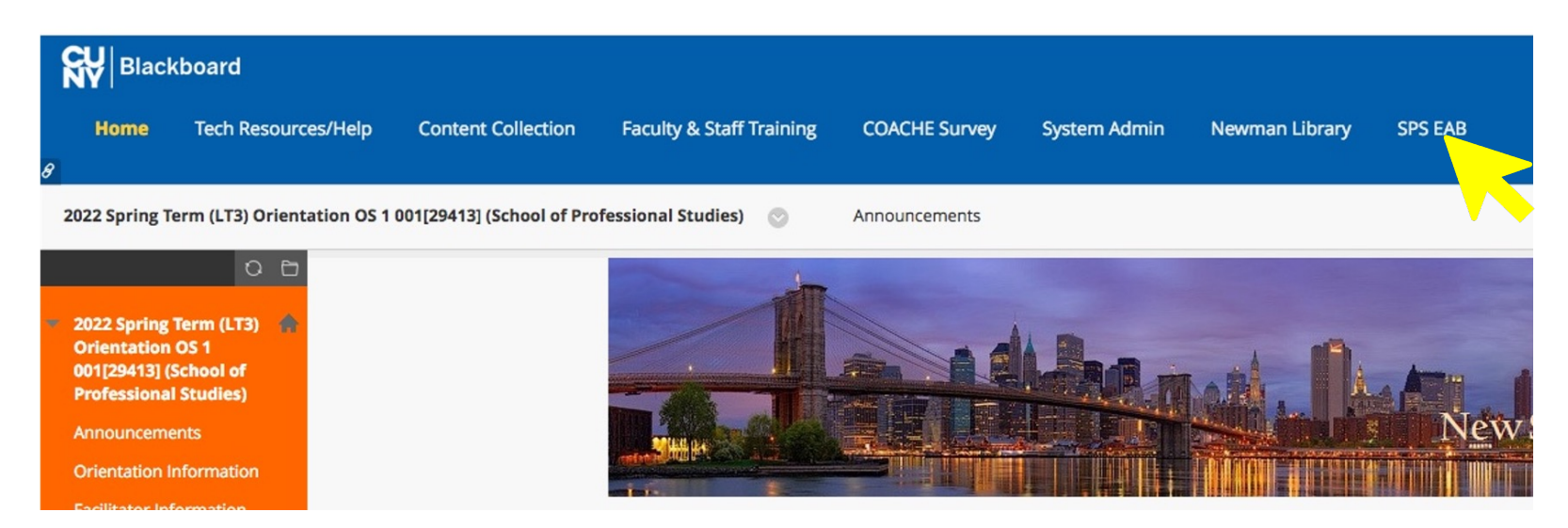

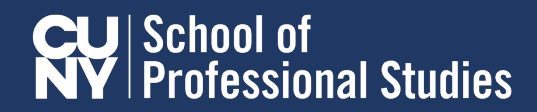

### STEP 2: Go to your list of students and click on the student

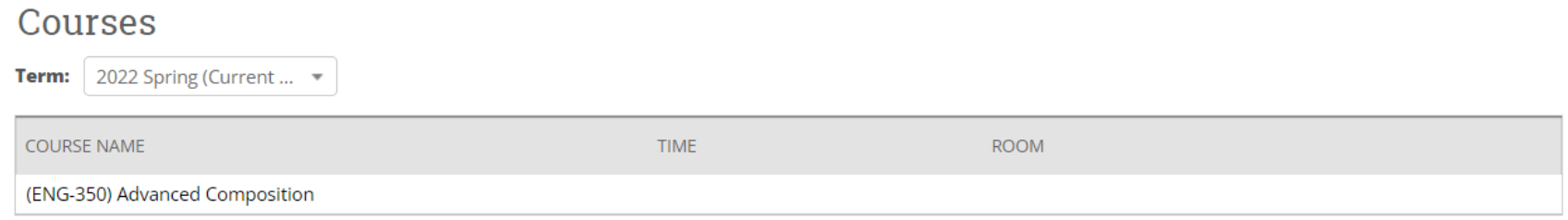

#### **Students In My Courses**

**Term:**  $\left[2022 \text{ Spring (Current } \dots \neq \right]$ 

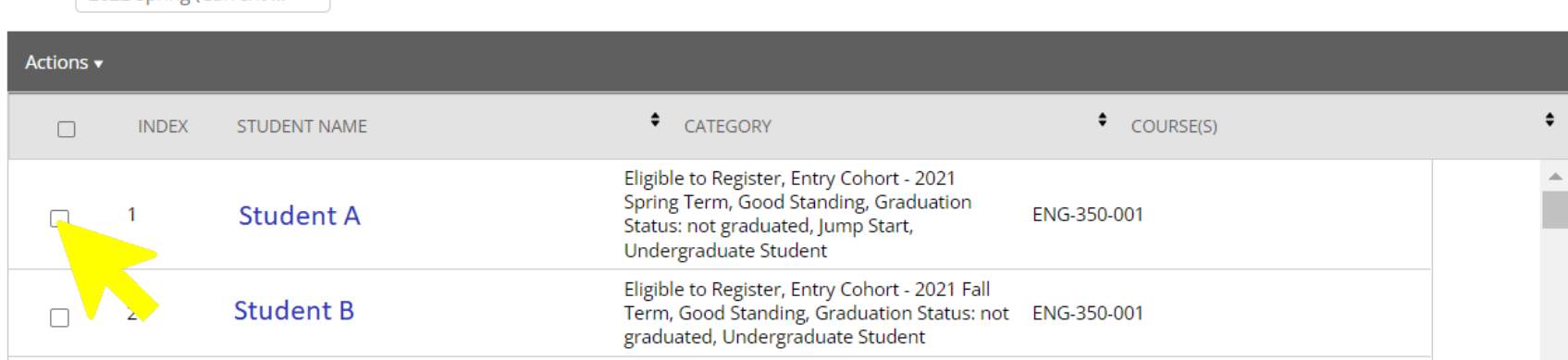

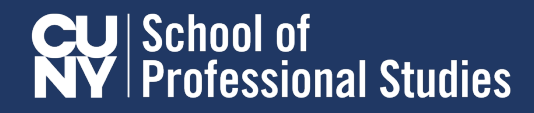

### STEP 3: Click on "issue alert"

#### Courses

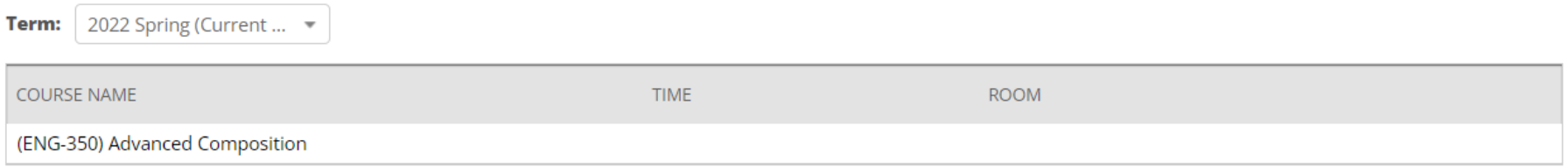

#### **Students In My Courses**

2022 Spring (Current ... Term:

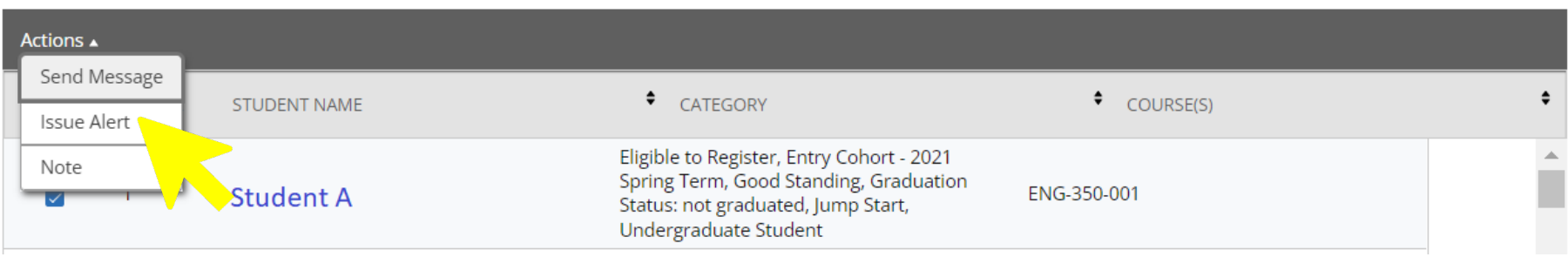

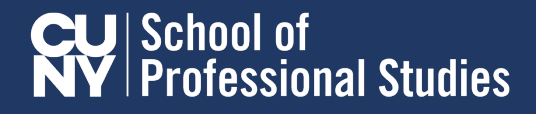

STEP 4: select the alert reason from the pull down menu options

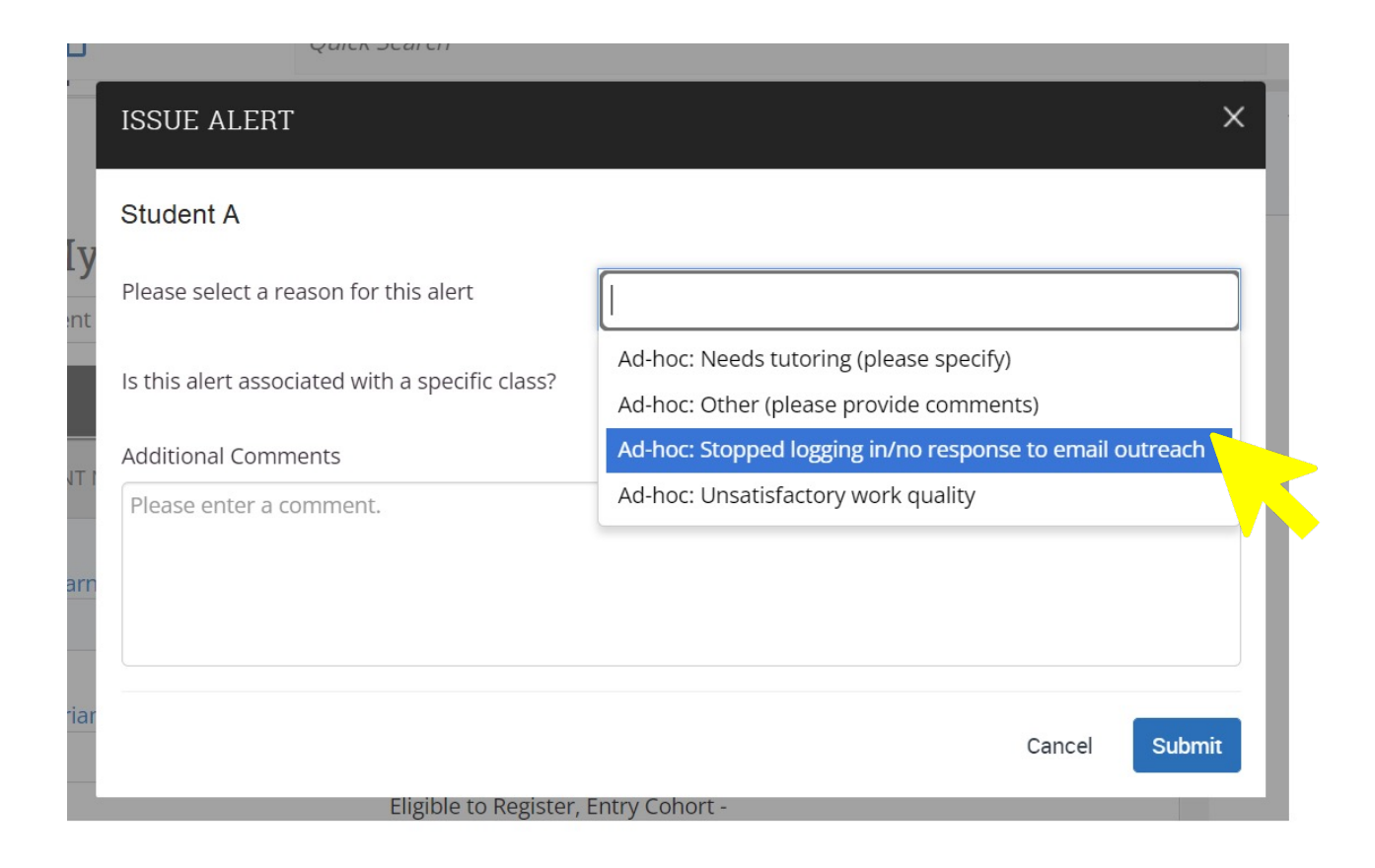

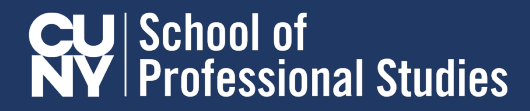

### STEP 5: Make sure to include comments

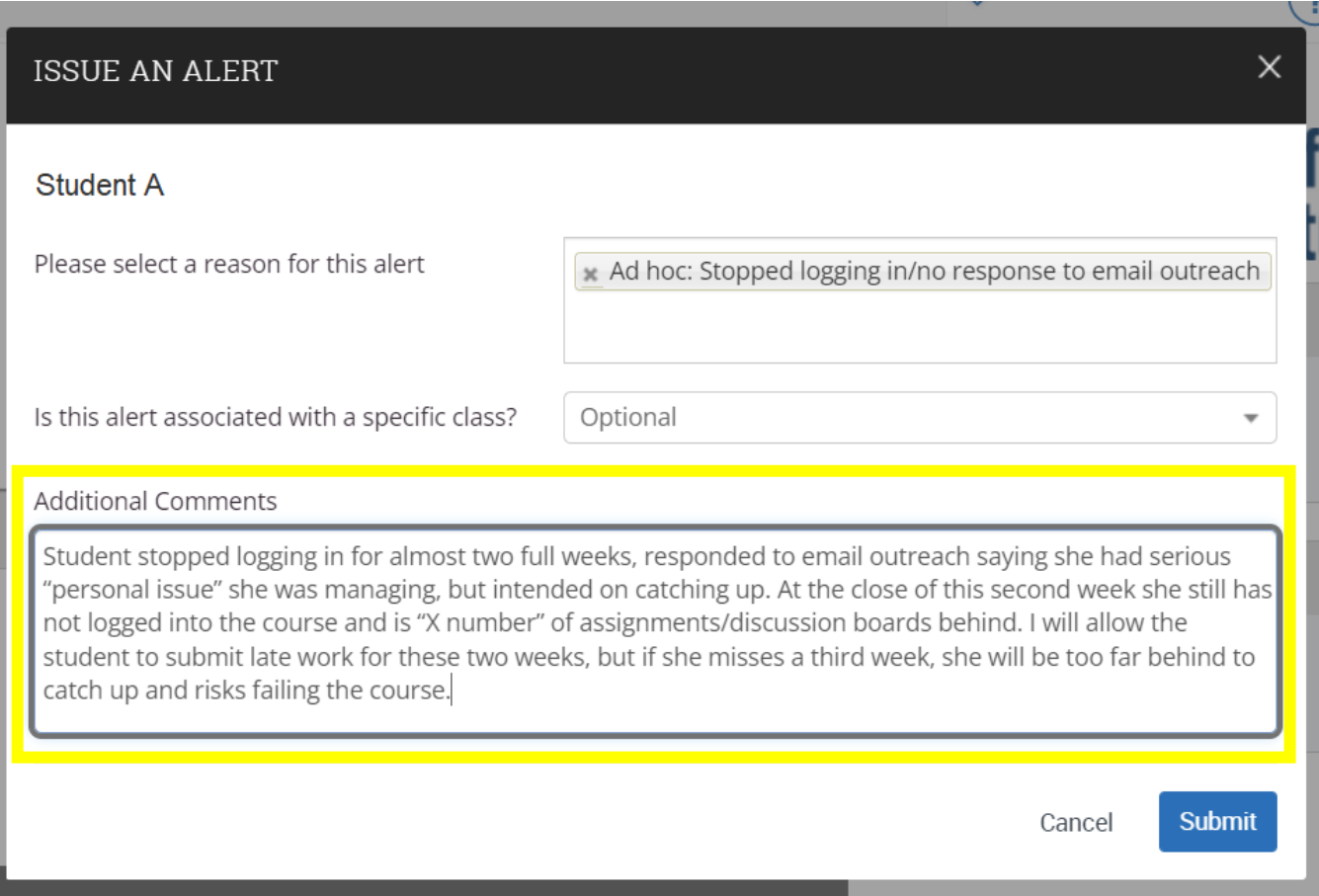

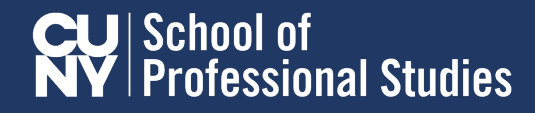